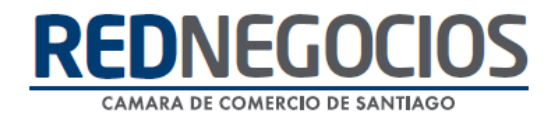

**RedNegocios, Cámara de Comercio de Santiago.**

## *INSTRUCTIVO*

# *"EDICIÓN DE DATOS"*

**ABRIL 2024**

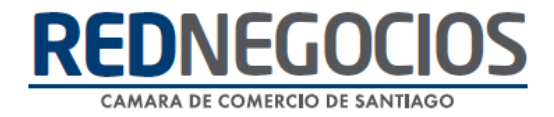

El siguiente instructivo contiene los pasos a seguir para completar información de su empresa requerida en su Ficha electrónica y mantener los mismos de forma actualizada.

Ingresar al Sitio Web <www.rednegocios.cl>

Una vez en el sitio, diríjase a la sección "**INGRESAR**", ubicada a la derecha de su pantalla.

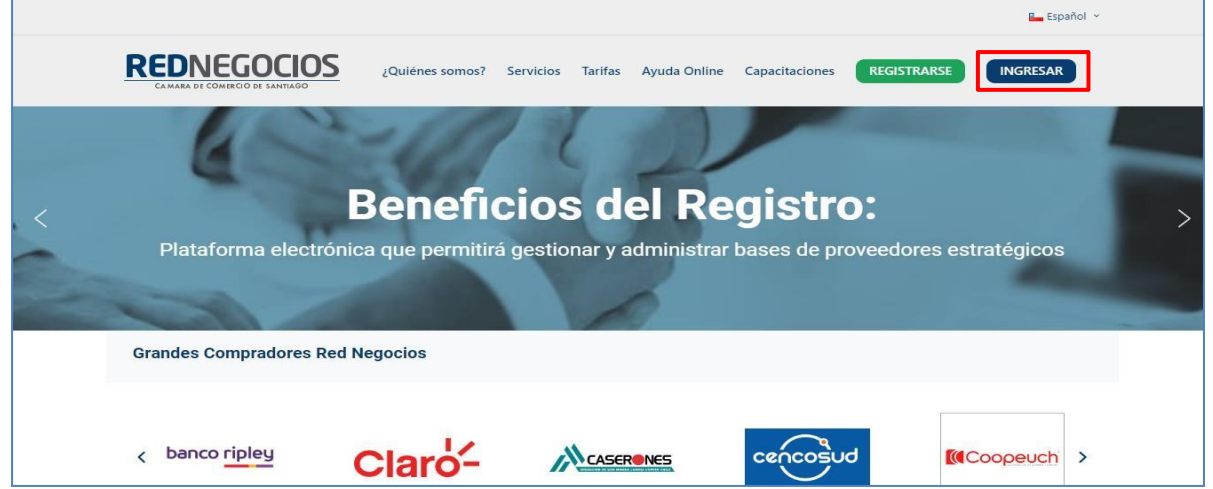

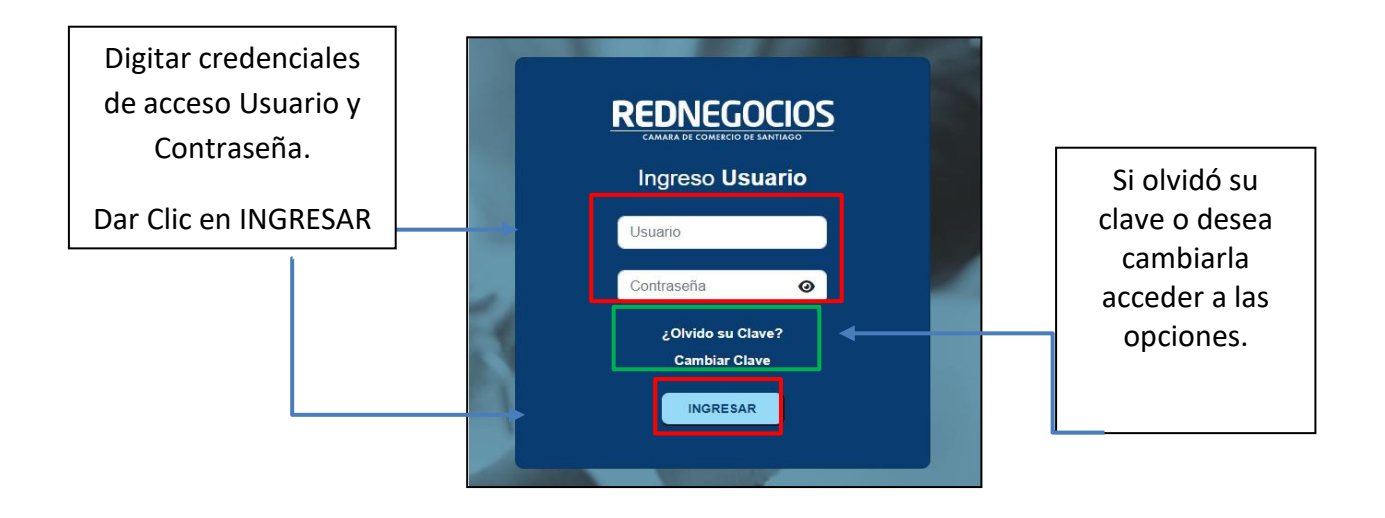

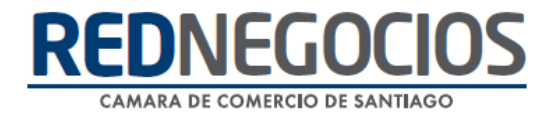

Una vez iniciada la sesión, presionar en sección "EDICIÓN DE DATOS"

En esta sección visualizará las pestañas: DATOS GENERALES/ CONTACTOS Y R. LEGAL / CATEGORÍAS / DATOS COMPLEMENTARIOS. Acceder a cada pestaña para completar información de su empresa.

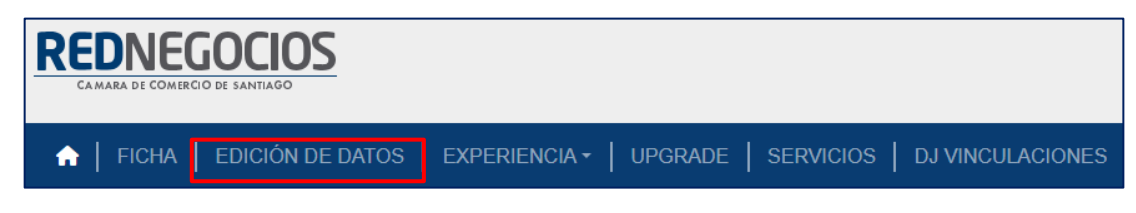

#### 1° Sección: DATOS GENERALES

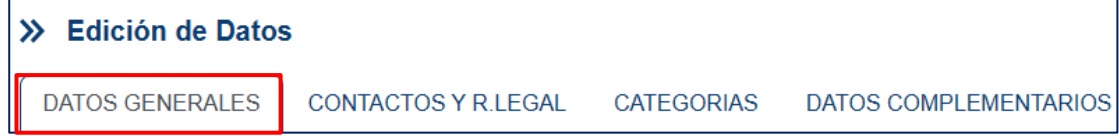

#### *Datos de la Empresa/Persona:*

Completar información y **Guardar Datos**

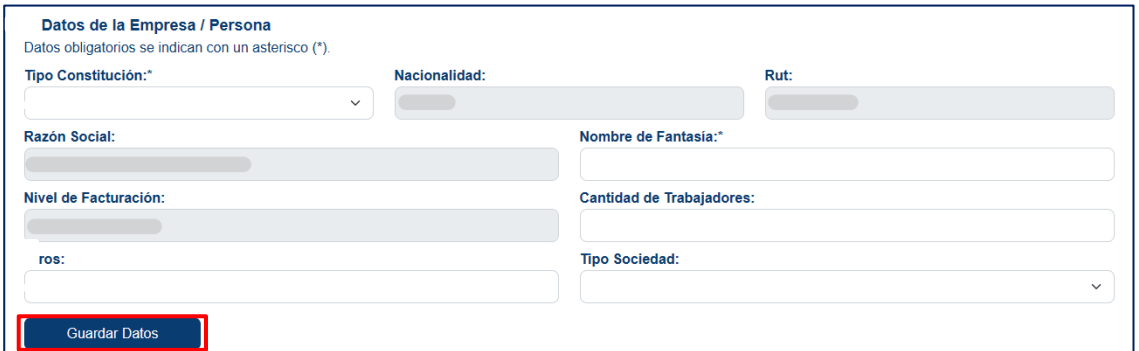

#### *Datos Bancarios:*

Completar información y dar clic en **Crear Cuenta**

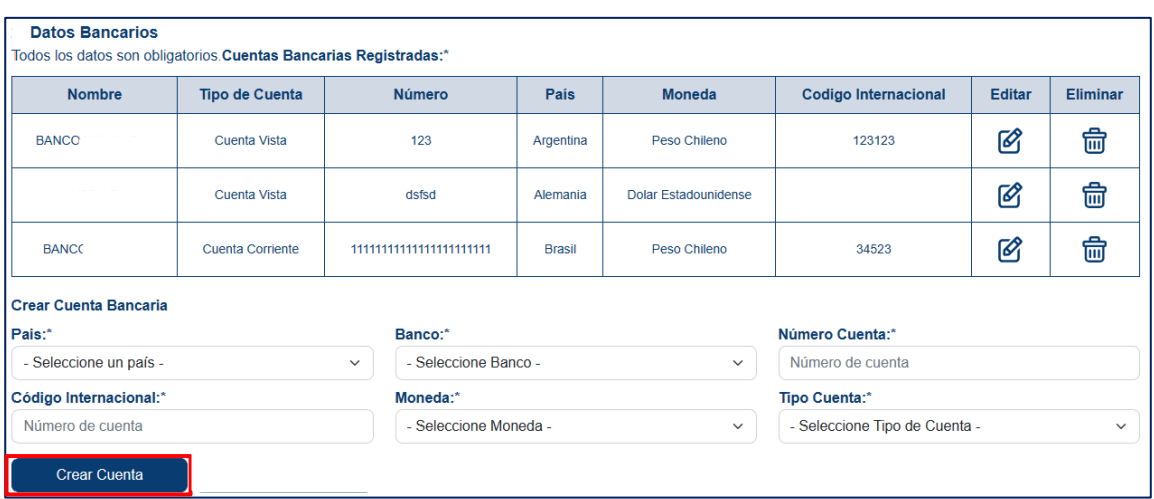

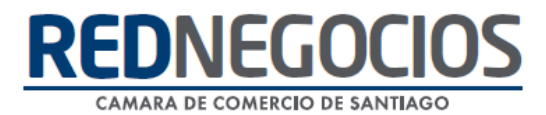

#### *Dirección de la Empresa/Persona:*

Completar información y dar clic en **Crear Sucursal**

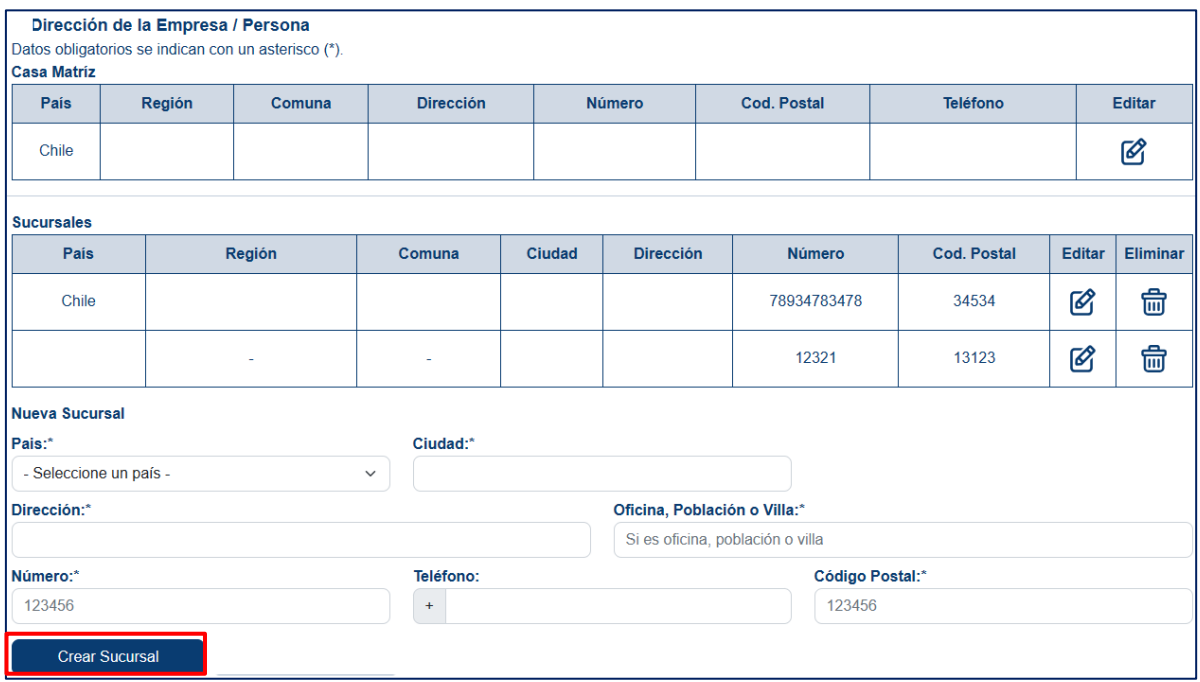

#### *Selección Palabras Claves:*

En esta sección podrá incluir palabras que mejor definan su negocio, como Palabras Claves, por ejemplo: Diseño- Publicidad- Ropa, etc. Luego presionar en **Guardar Palabras Claves**

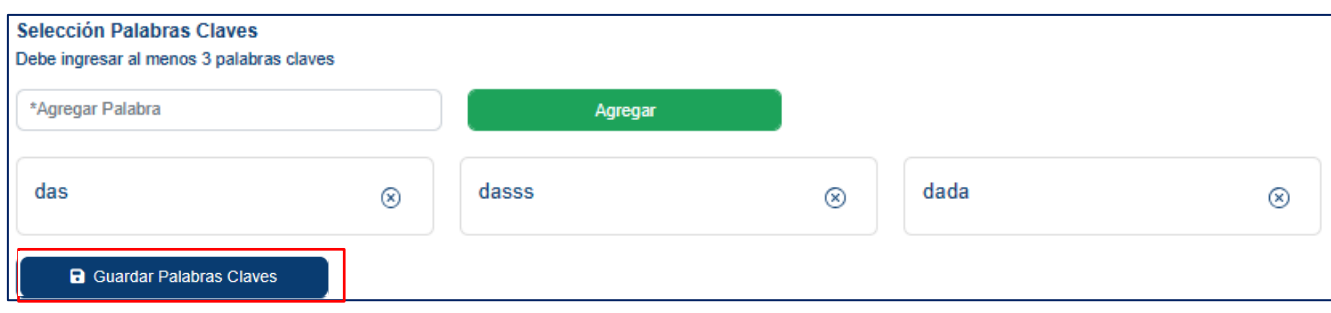

## REDNEGOCI CAMARA DE COMERCIO DE SANTIAGO

#### 2° Sección: CONTACTOS Y R. LEGAL

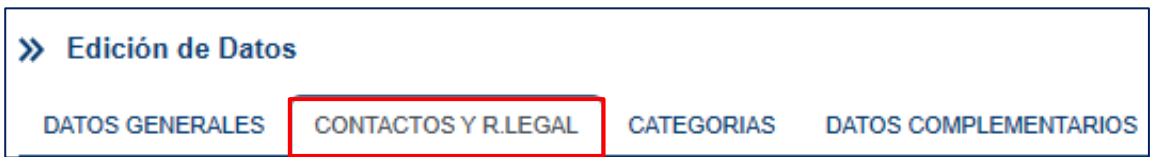

#### *Datos de Contacto:*

Completar información obligatoria, dato opcional Tipo Comercial, presionar botón **Crear Contacto**

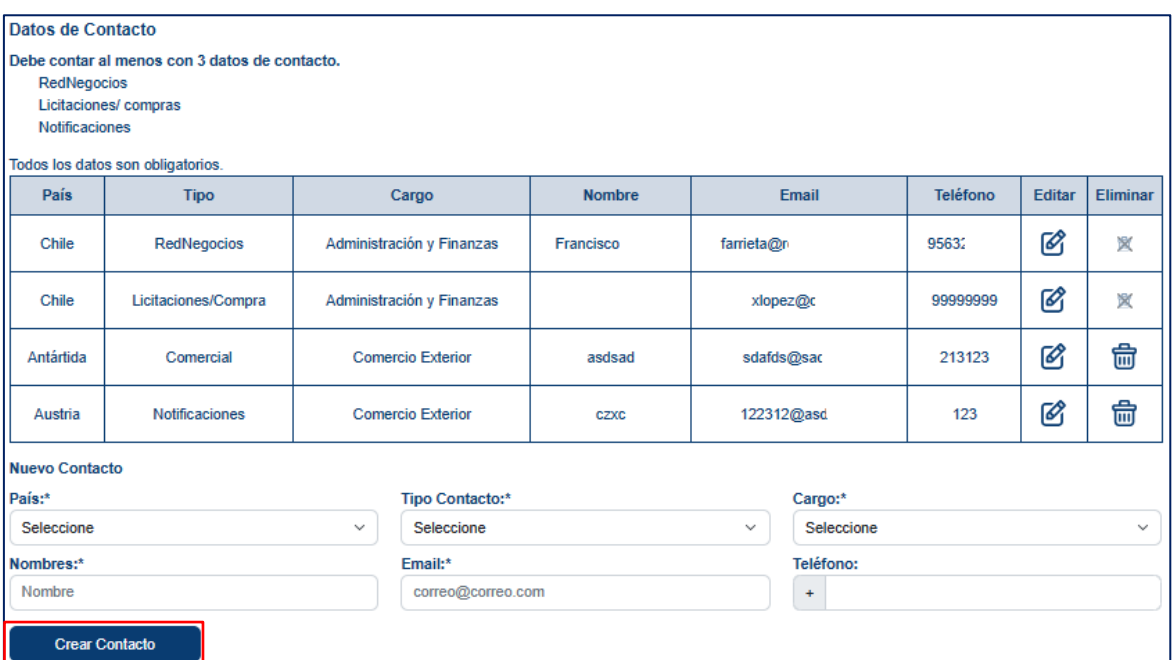

#### *Representante Legal:*

Completar información y presionar botón **Crear Representante**

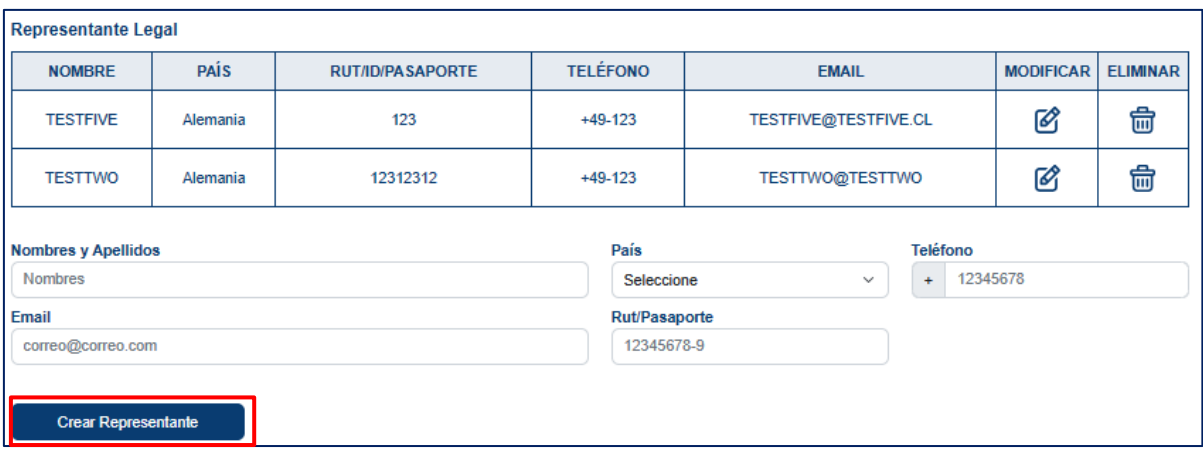

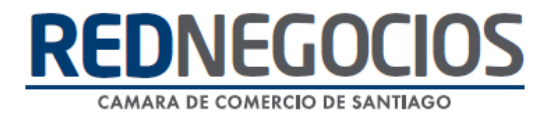

#### 3° Sección: CATEGORIAS

Todo lo relacionado a la edición de categorías está contenido en su propia sección, desde donde se podrán ingresar, visualizar y eliminar.

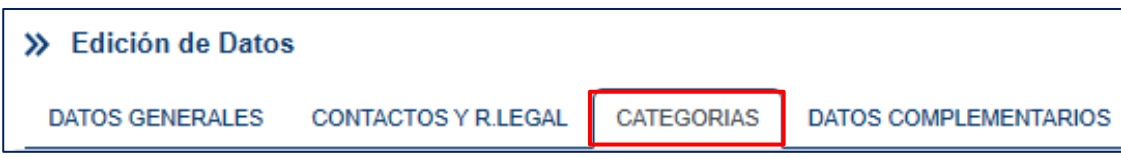

En la sección superior se pueden visualizar las categorías ingresadas y eliminarlas si lo desea. Existen diferentes visualizaciones en función del árbol de categorías seleccionado, donde se desplegarán las categorías ingresadas de cada uno y su detalle: Clasificación, Rubro, categoría, Subcategoría, vencimiento, estado por color y tendrá habilitado un icono de "basurero" para eliminar categorías.

#### **Categorías Validadas (verde)**- **No Validadas (Rojo)**- **Expiradas (Amarillo)**

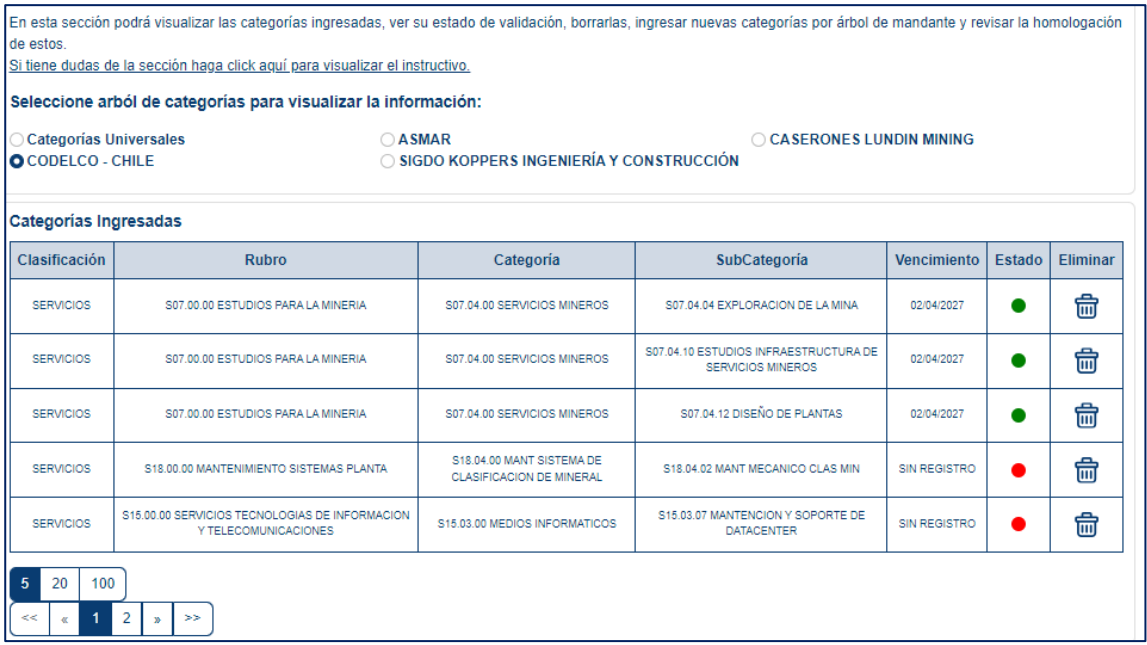

En la sección intermedia podrá ingresar las categorías que desee, al igual que en la sección anterior deberá seleccionar el árbol de categorías y realizar la búsqueda mediante texto o código de categoría.

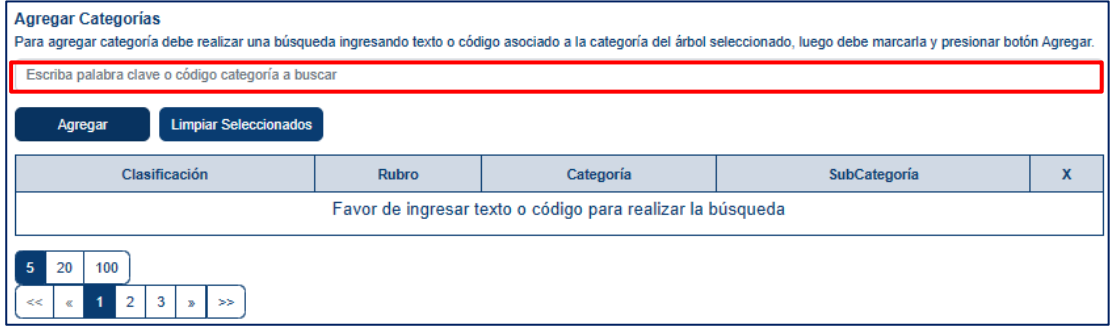

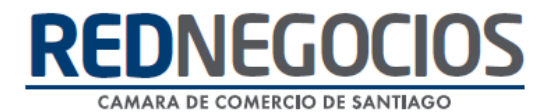

Se podrán seleccionar múltiples categorías y luego presionar el botón "Agregar" para incorporarlas

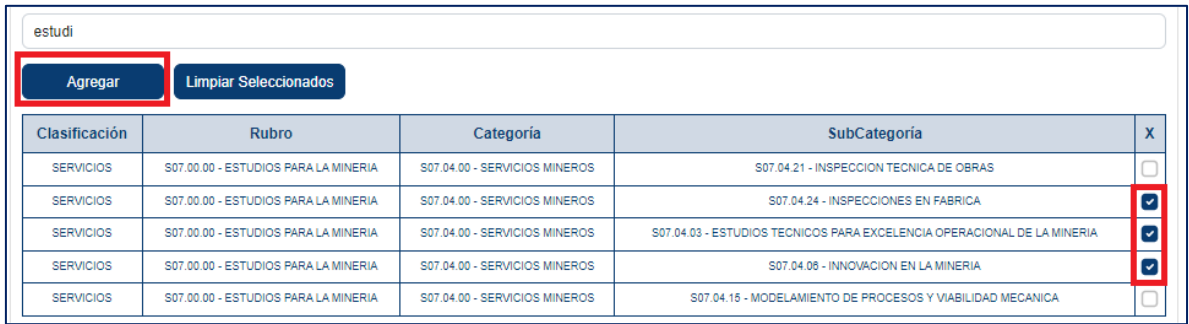

En la sección inferior se podrán visualizar las categorías ingresadas y ver como se relacionan entre los diversos árboles de mandantes, no todas las categorías tienen relación entre sí, en ese caso se desplegará el texto "ÁRBOL NO CUENTA CON CATEGORÍA HOMOLOGADA".

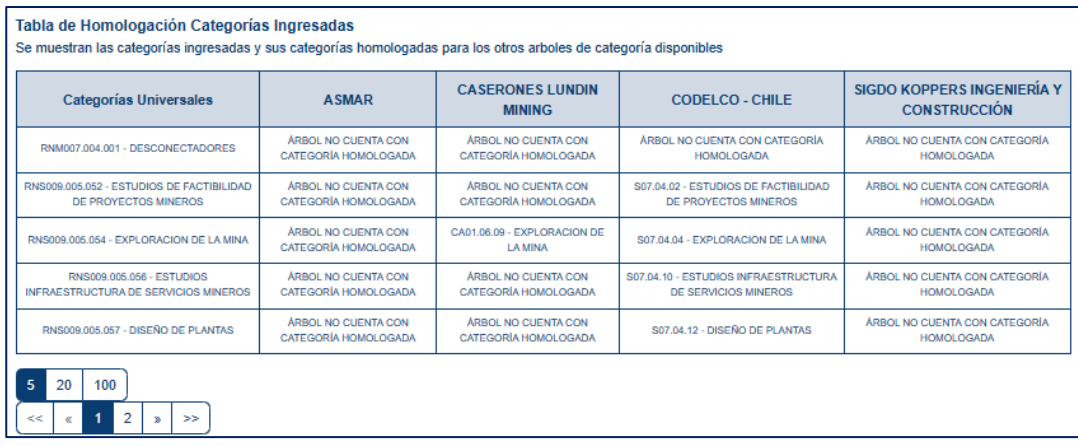

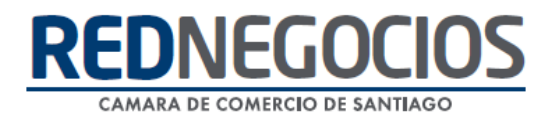

#### 4° Sección: DATOS COMPLEMENTARIOS

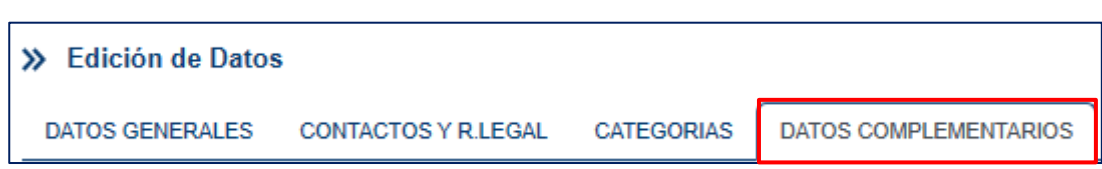

En esta sección podrá incluir el Logotipo de su Empresa, descripción, productos principales y sitio web. Luego presionar **Guardar Datos**

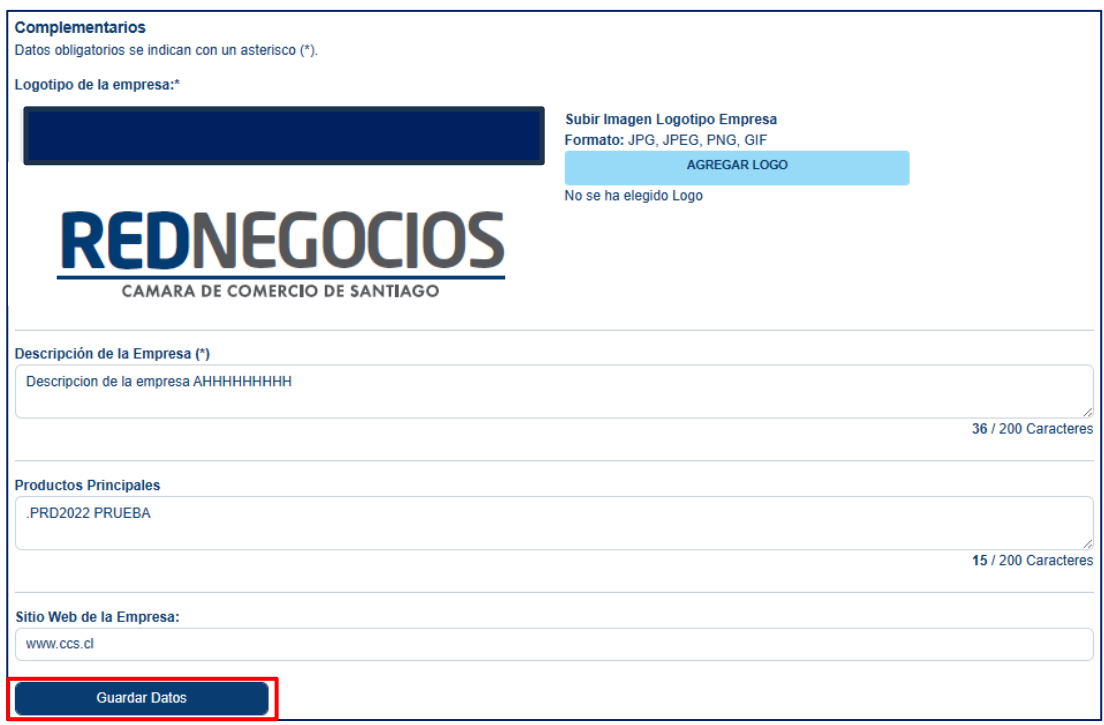

Agregar Proyectos Principales y luego presionar **Agregar Proyecto**

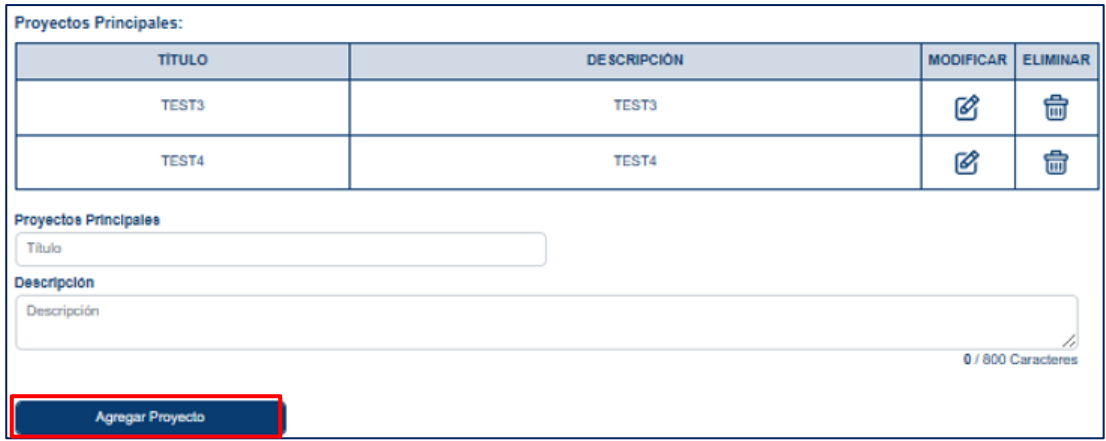

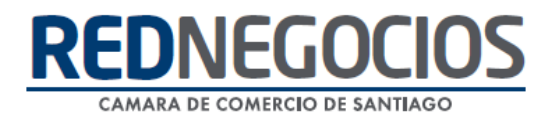

#### Agregar Plana Ejecutiva y luego presionar **Agregar Ejecutivo**

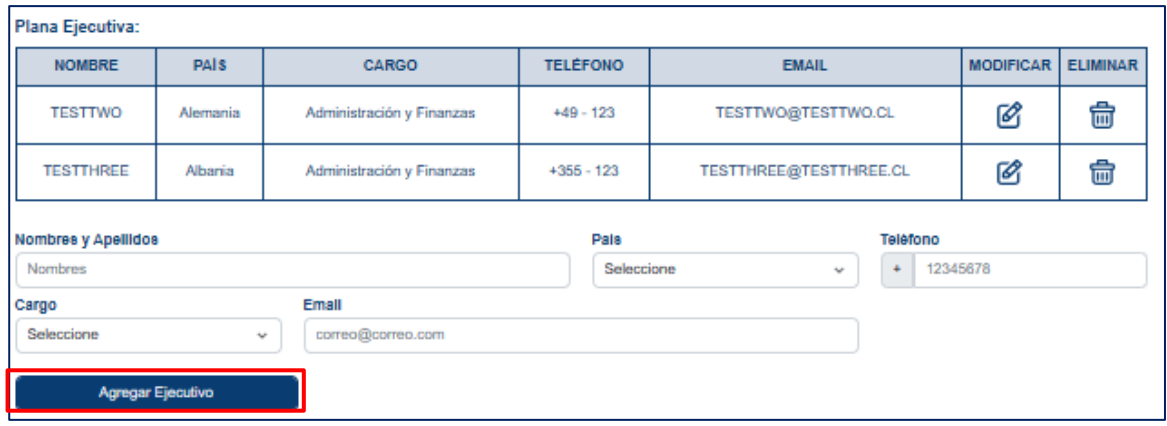

Agregar Clientes Principales y luego presionar **Agregar Cliente**

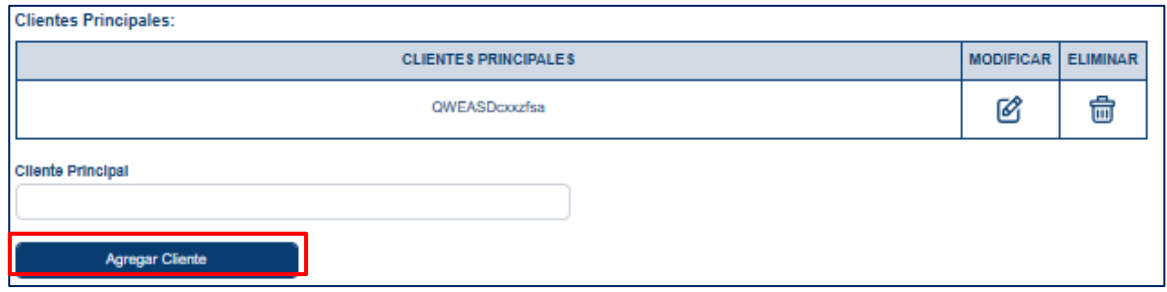

Agregar Recomendaciones y luego presionar **Agregar Ejecutivo**

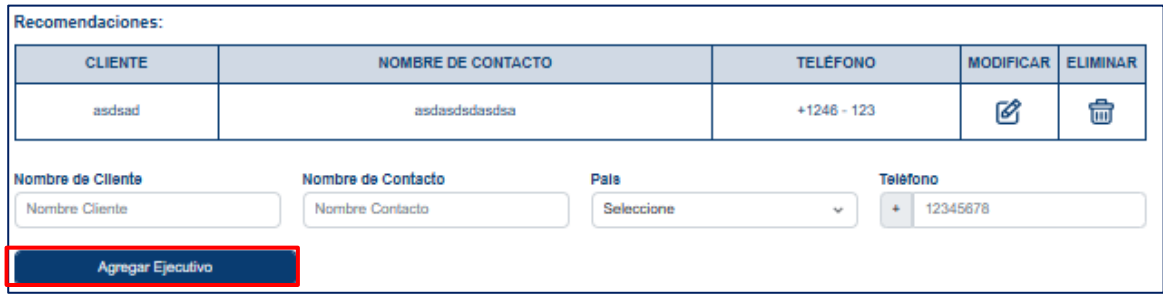

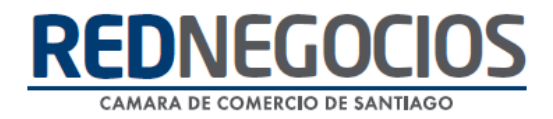

### **Centro de ayuda RedNegociosCCS**

Para acceder al centro de ayuda debe ingresar al sitio web [http://www.rednegocios.cl](http://www.rednegocios.cl/) y seleccionar la opción ¨Ayuda Online¨ situada en la barra superior de su pantalla.

> **PREGUNTAS FRECUENTES**: En esta pestaña encontrará respuesta a preguntas frecuentes sobre cómo inscribirse, renovación, ficha electrónica, entre otras.

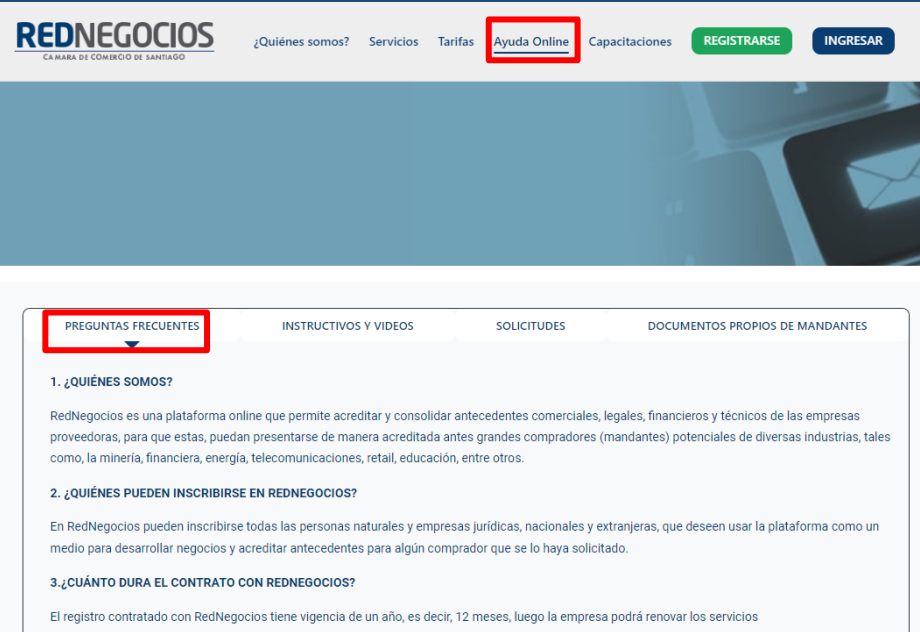

**I INSTRUCTIVOS Y VIDEOS:** En esta pestaña podrá acceder a distintos Instructivos y videos de ayuda.

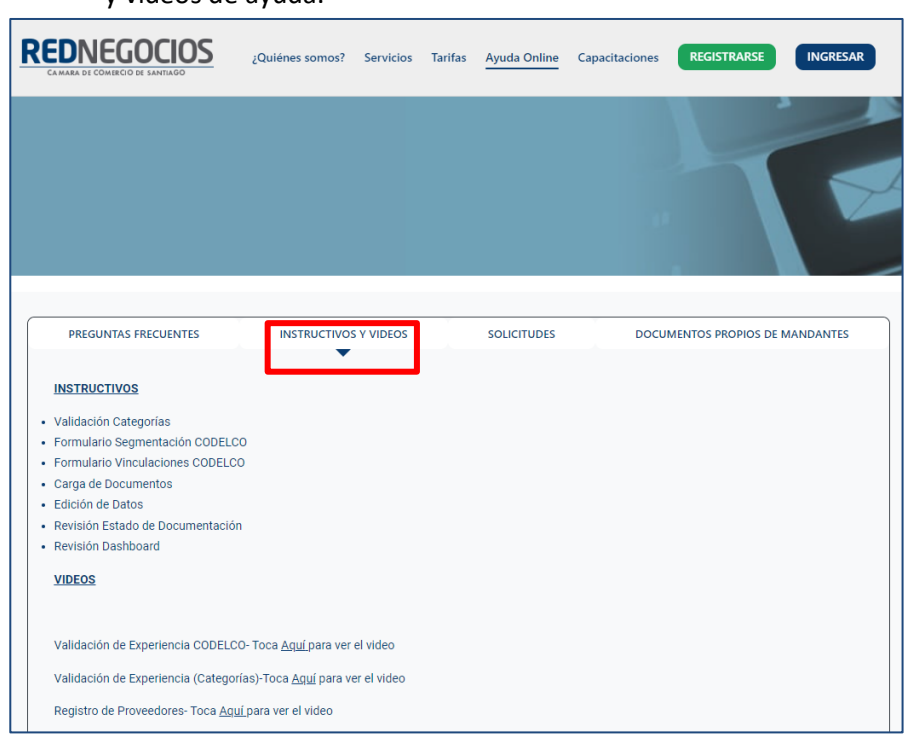

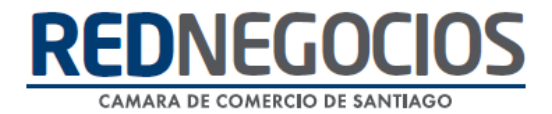

**SOLICITUDES:** Podrá ingresar consultas (solicitudes) y revisar su estado.

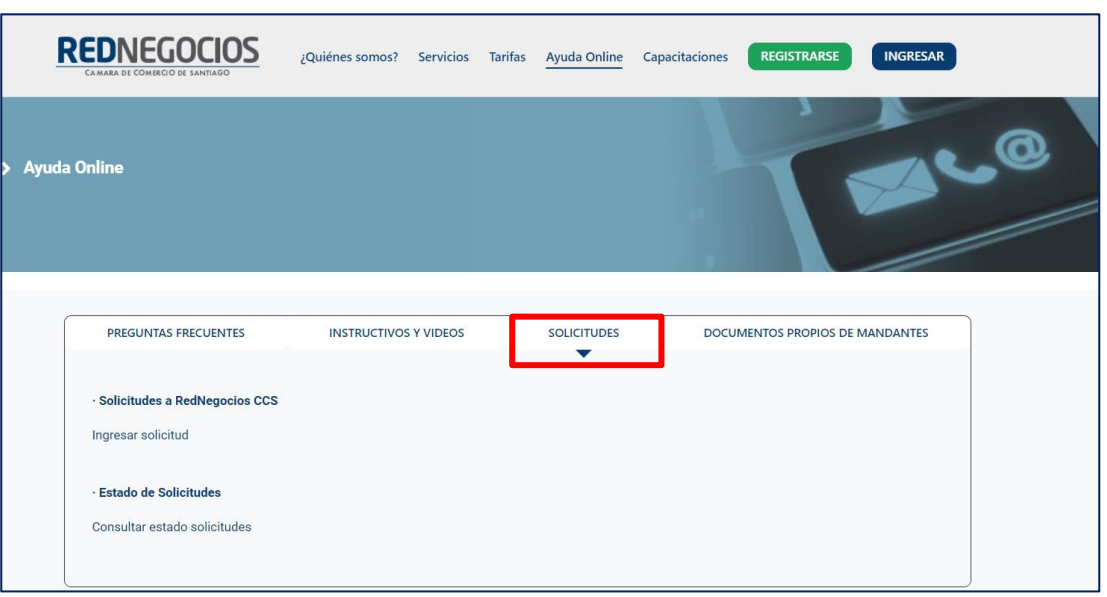

**DOCUMENTOS PROPIOS DE MANDANTES:** Podrá visualizar los documentos de formato propio de algunos mandantes.

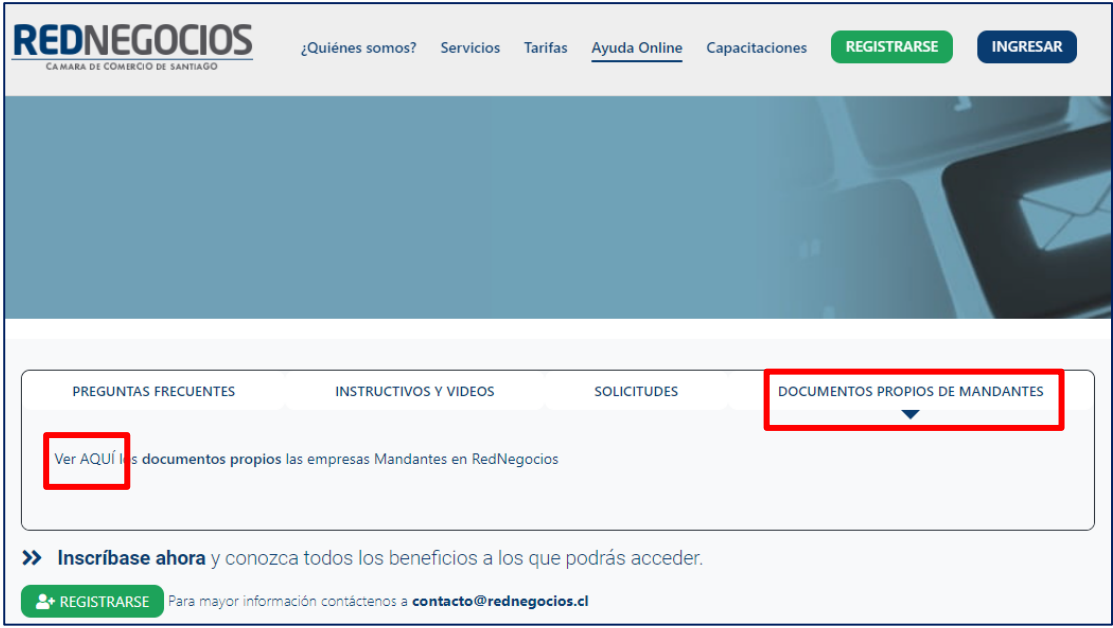

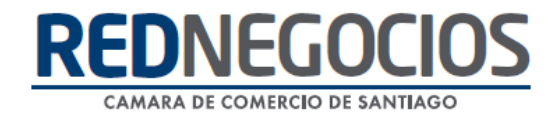

Para acceder a nuestros calendarios de capacitaciones debe ingresar al sitio web [http://www.rednegocios.cl](http://www.rednegocios.cl/)

Seleccionar la opción ¨Capacitaciones¨ situada en la barra superior de su pantalla. Podrá hacer clic sobre cada Calendario que se encuentre habilitado e inscribirse y participar.

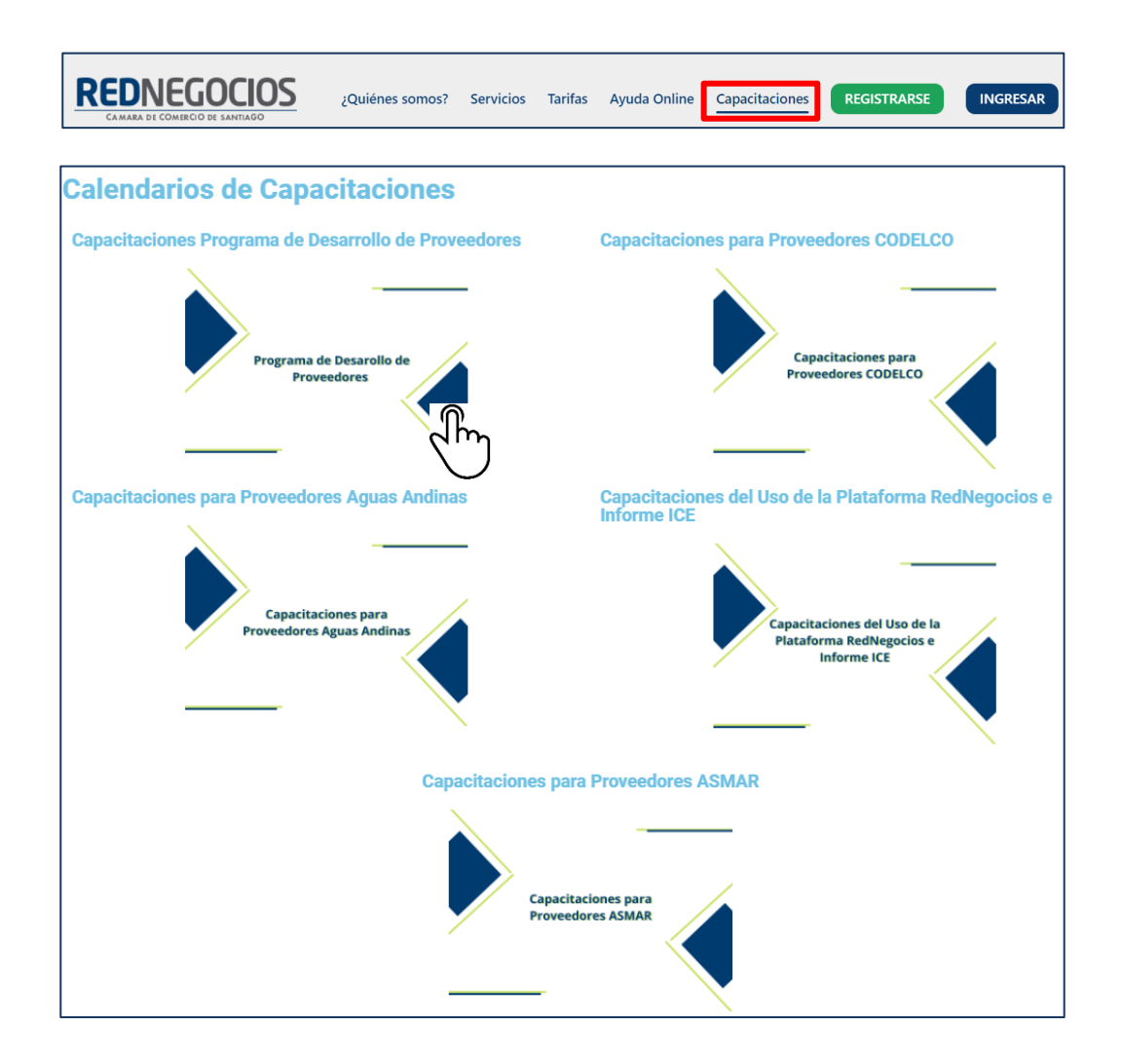

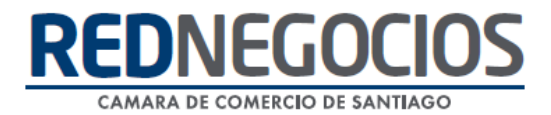

## NUEVA SUCURSAL DE ATENCIÓN

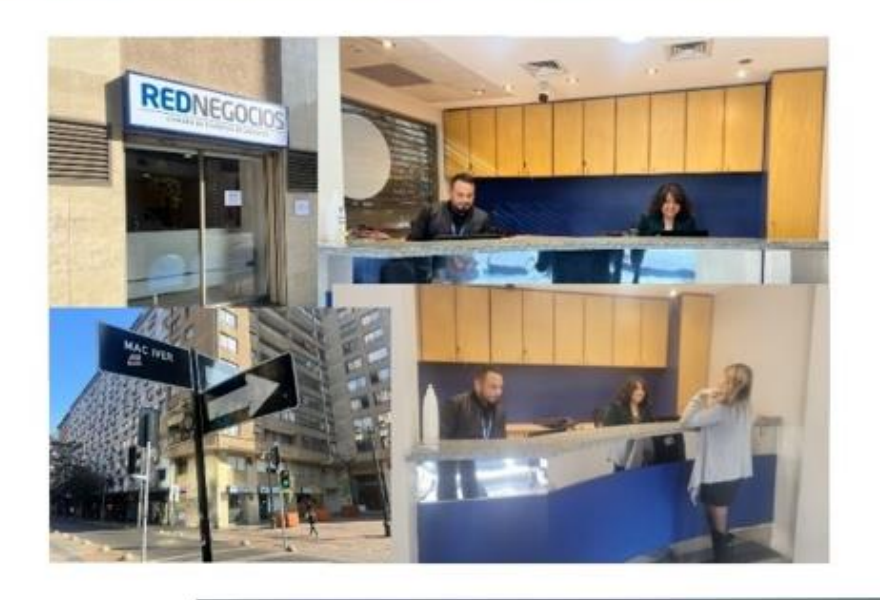

Horario de atención:

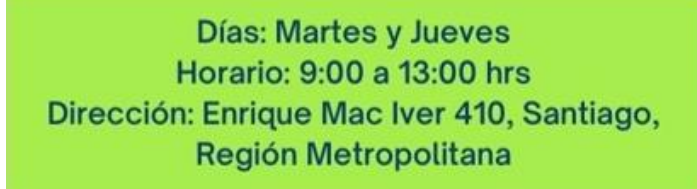

**Si presenta dudas sobre su proceso de inscripción en RedNegocios CCS podrá realizar sus consultas a través de:**

**e-mail[: contacto@rednegocios.cl](mailto:contacto@rednegocios.cl)**

**Fono Mesa de Ayuda: 228185706**

**Correo: backofficern@upcom.cl**